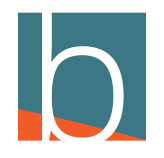

# **Setting BLF**

10 Steps

Created by

Creation Date

Michael Tucker

December 21, 2022

Last Updated

December 21, 2022

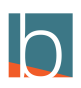

### **[Click on Self Care or Go to your Server URL](https://sandbox.yourbluewave.com/?e=logout)**

You should have received instructions when given credentials for DAVE. Server URL example... blucom1.yourbluewave.com

If you use Self Care, skip to step 5

#### STEP 2

#### **Enter your email**

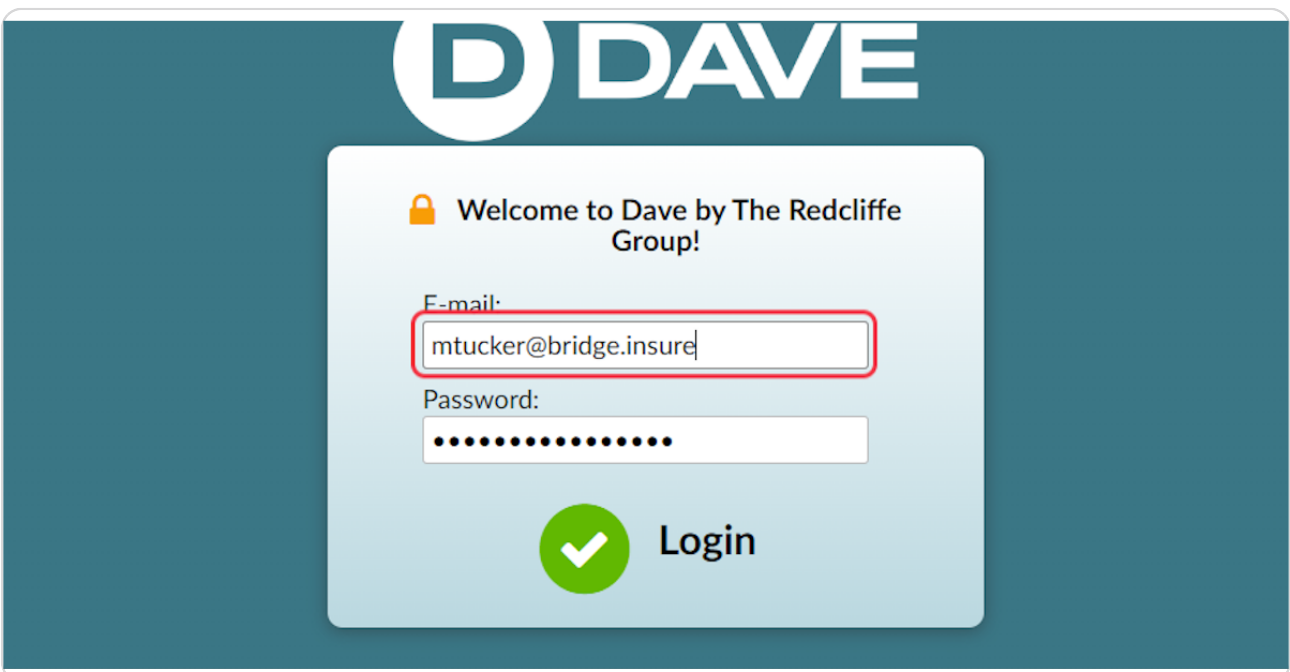

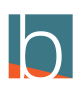

STEP 3

### **Enter your password**

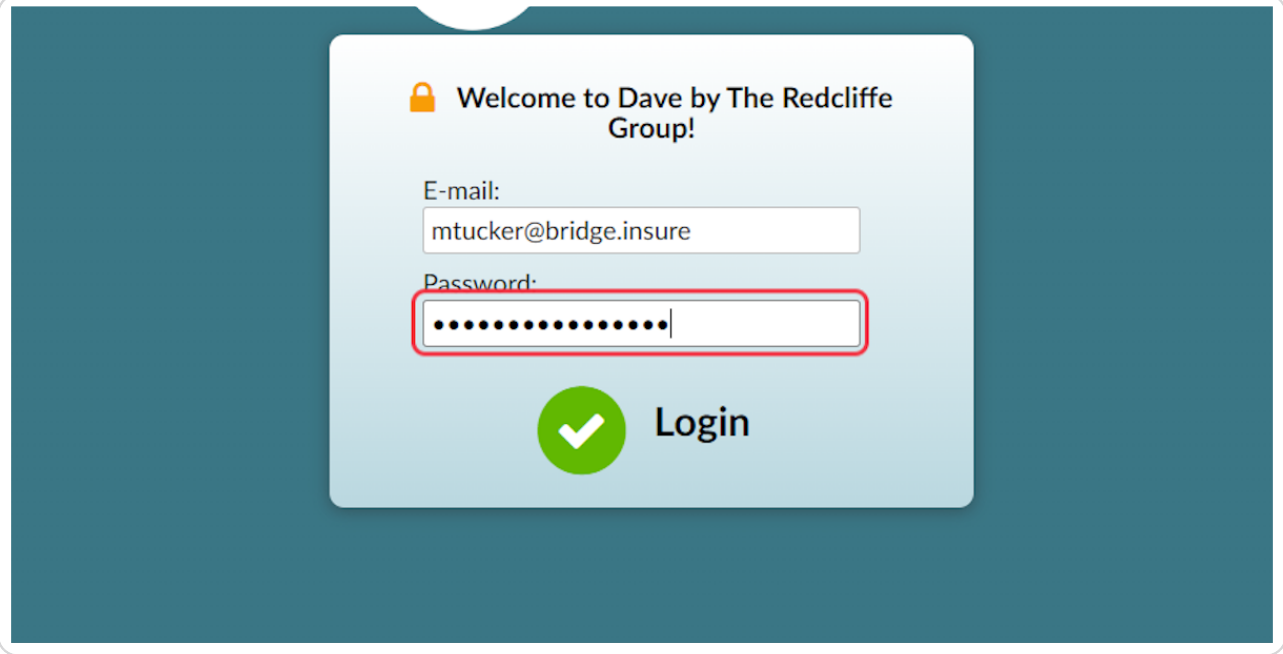

#### STEP 4

# **Click Login**

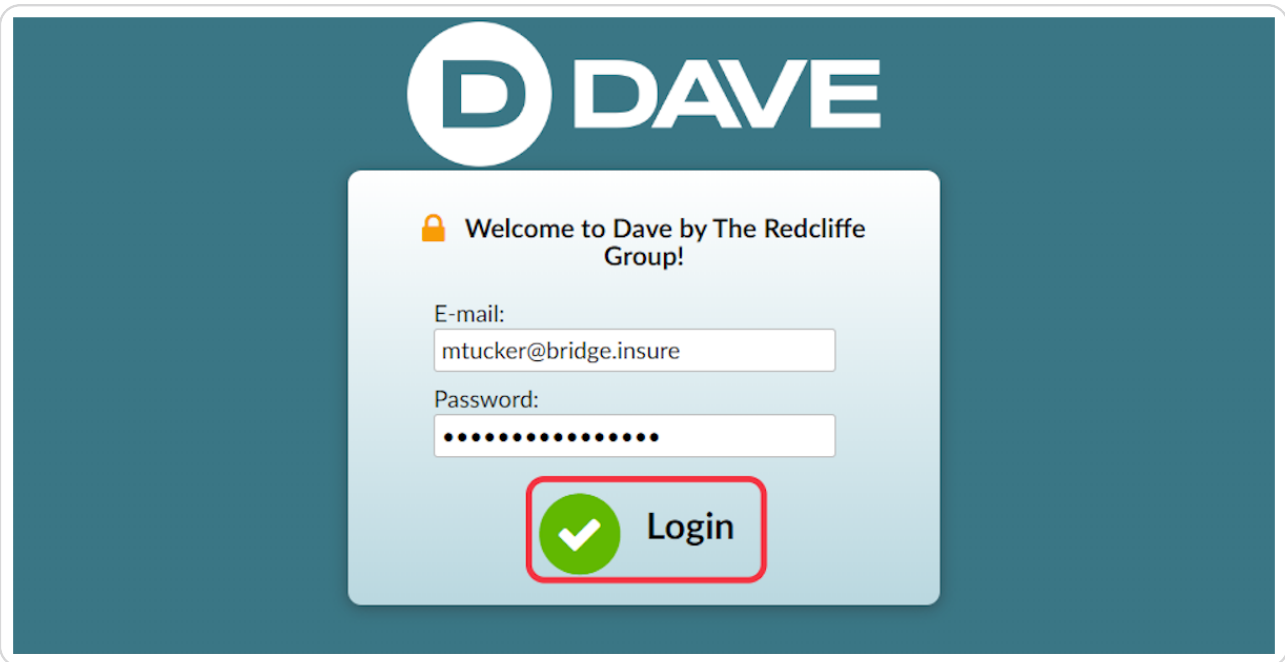

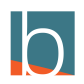

#### STEP 5

### **[Click on Services](https://sandbox.yourbluewave.com/)**

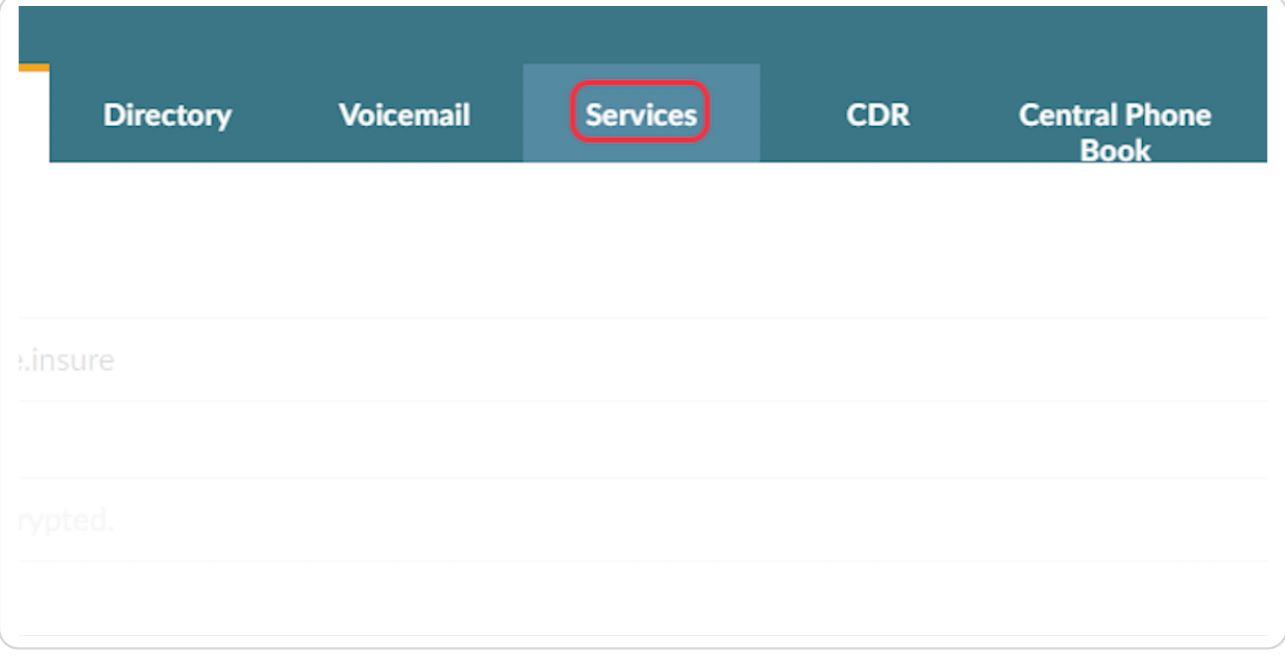

#### STEP 6

### **[Scroll down to DIrectory/BLF List and click the pencil icon](https://sandbox.yourbluewave.com/?app=pbxware&t=enhanced_services)**

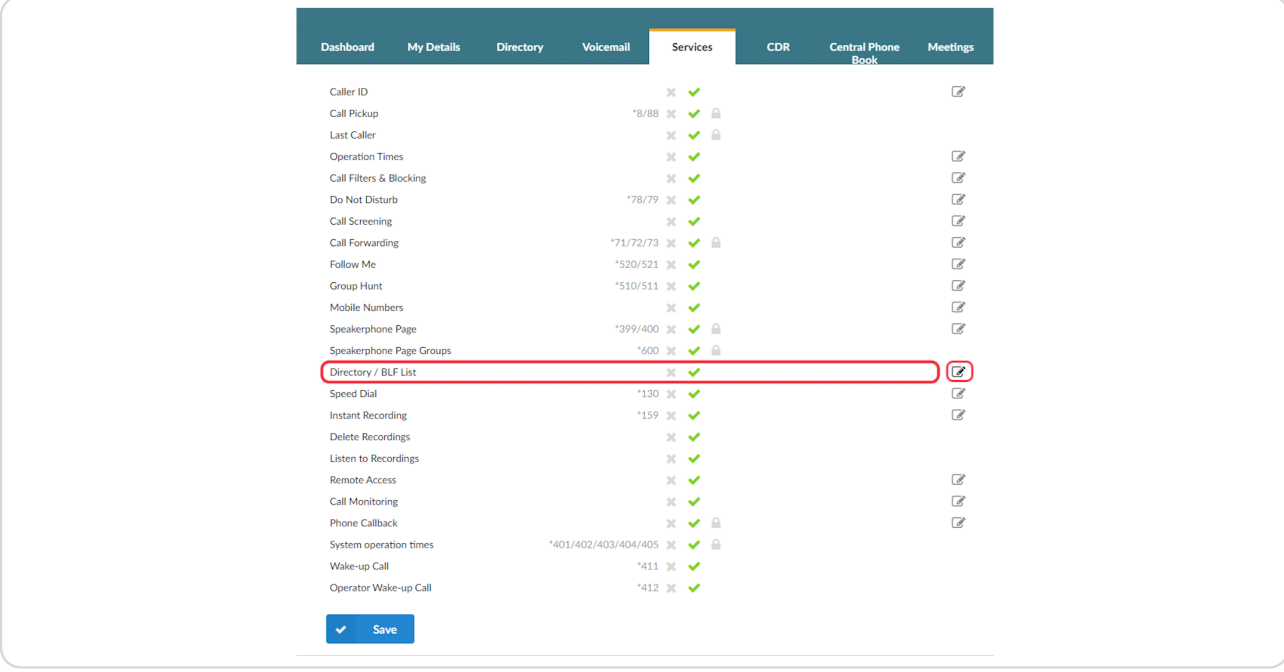

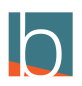

# **[Click on Add Extension \(+ Symbol\)](https://sandbox.yourbluewave.com/?app=pbxware&t=enhanced_services&v=enhanced_services:edit&&id=105)**

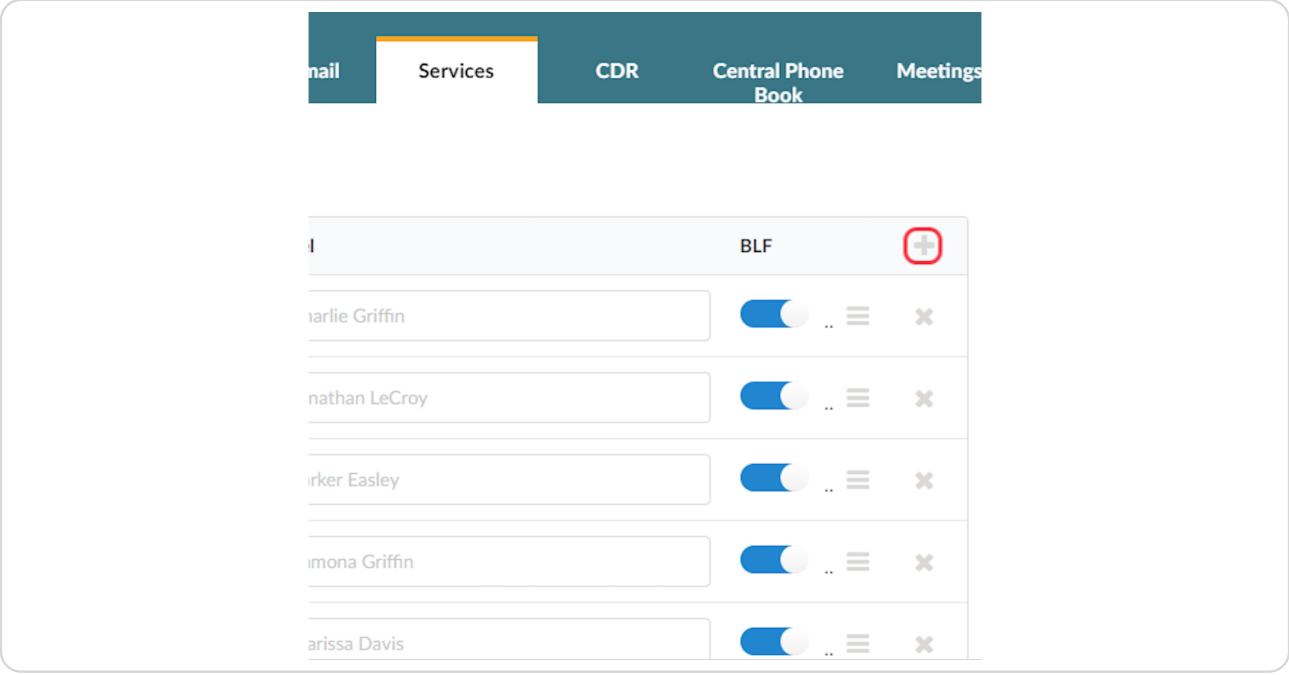

#### STEP 8

# **Type in the extension or ten digit number of the coworker you wish to add**

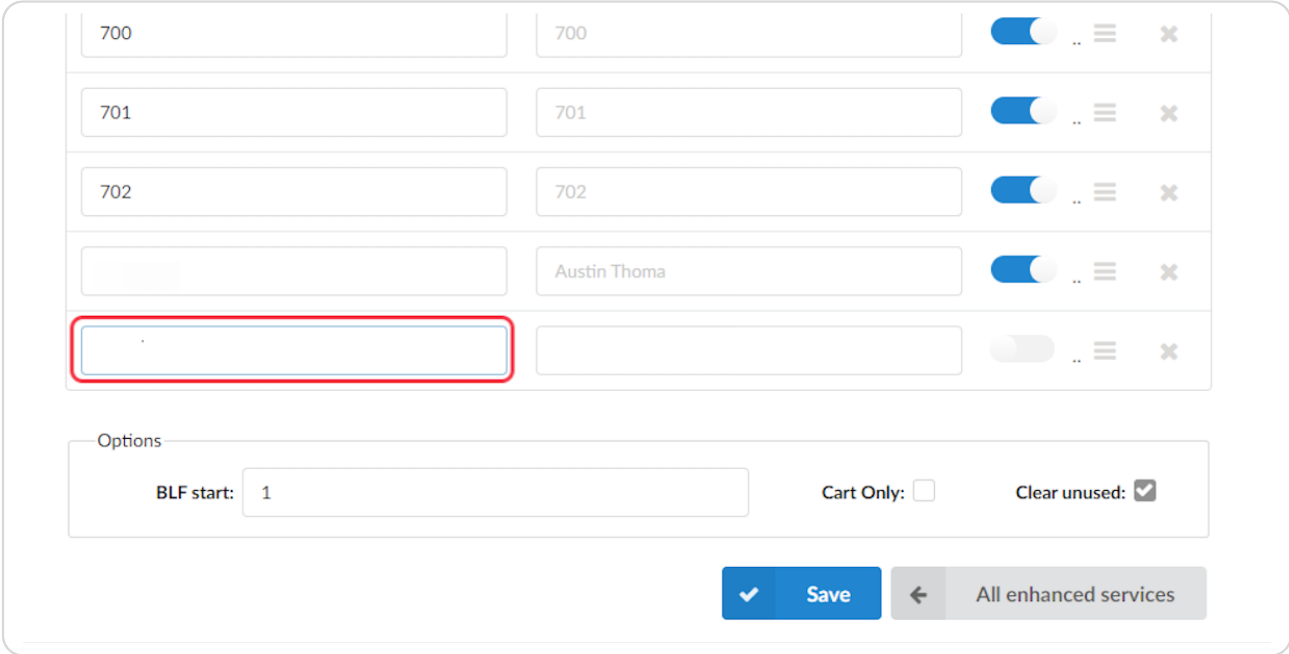

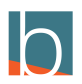

STEP 9

# **Toggle on BLF (should be blue)**

The system will automatically place the coworker's name in the Label field

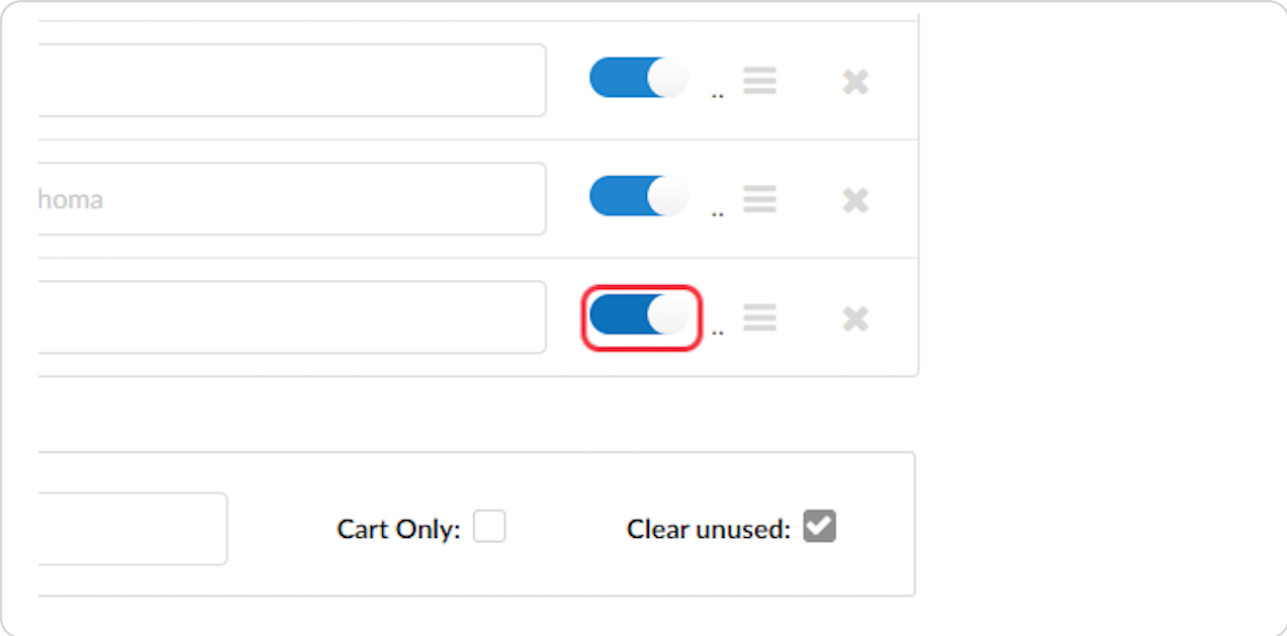

#### STEP 10

#### **Click Save**

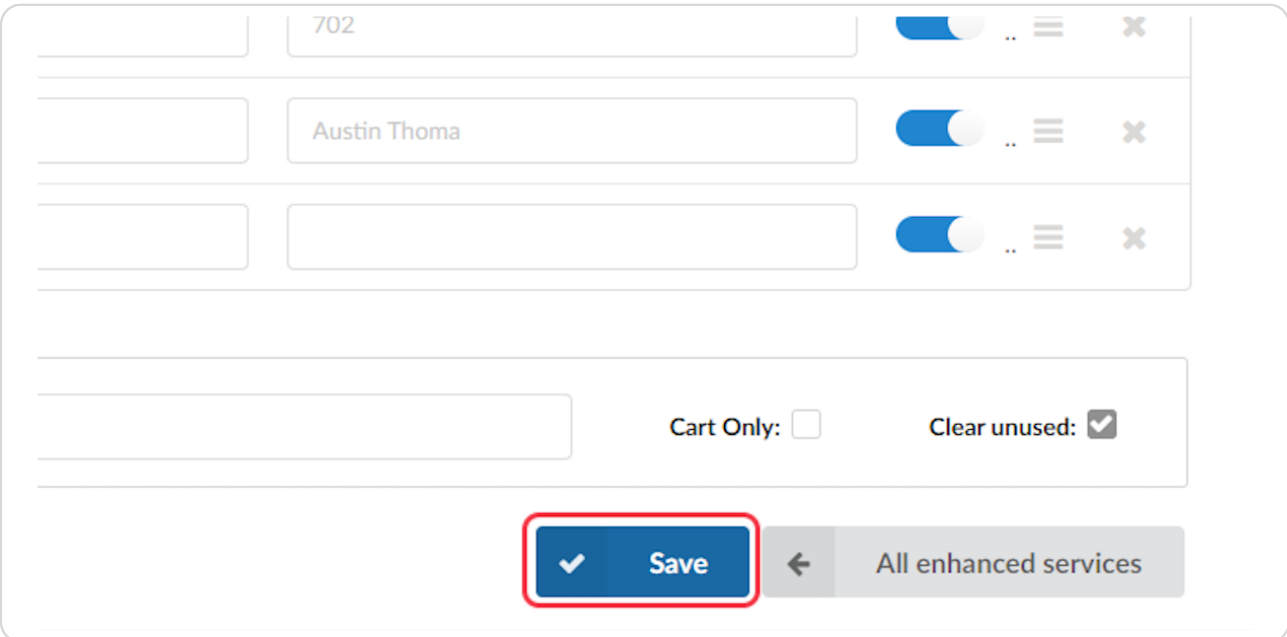

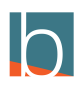

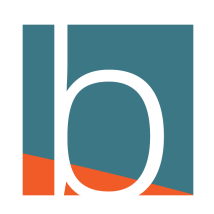